Candidate Quick Reference Guide

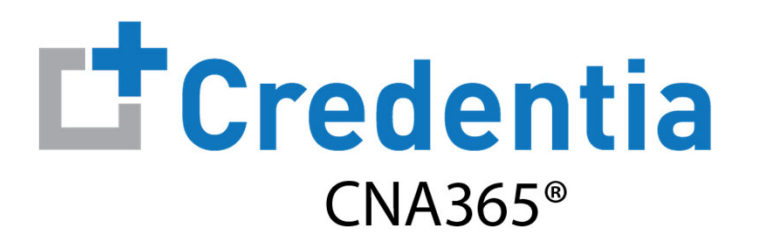

### **How to Submit a Grievance**

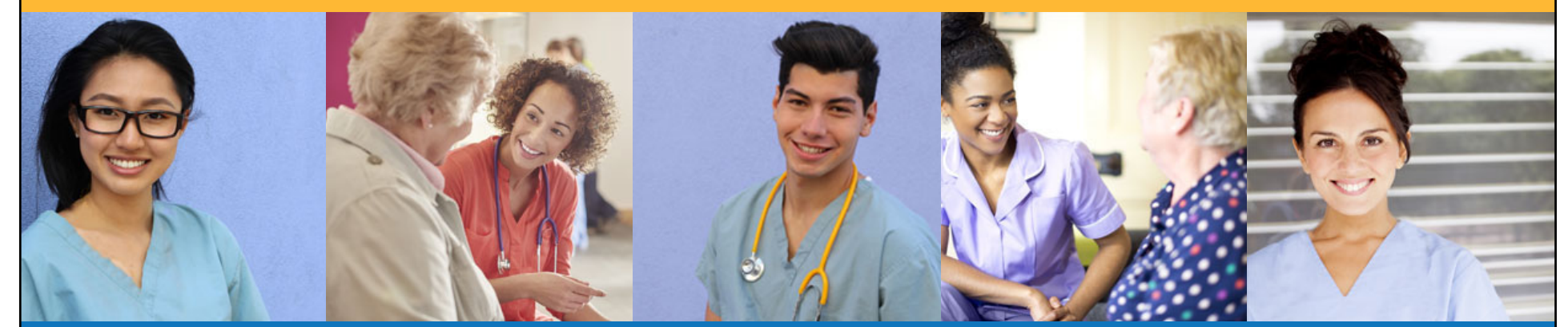

# **How to Submit a Grievance**Step 1 – Select Report Grievance **STEP 1** Select "Exam Schedule" from the navigation menu and then select the "Report Grievance" button only **AFTER** your exam is complete

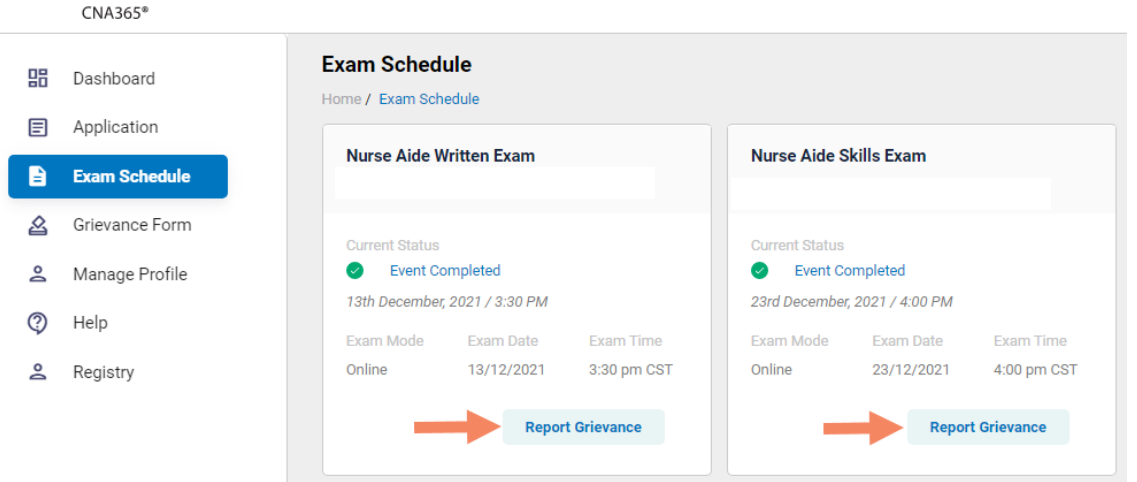

 $\mathbf{\mathsf{L}}$ <sup>+</sup>Credentia

*Copyright Credentia Services LLC. All rights reserved.* **2**

### **How to Submit a Grievance**

Step 2 – Complete and Submit Grievance Form

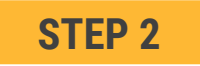

Complete the grievance form and select the "Submit" button

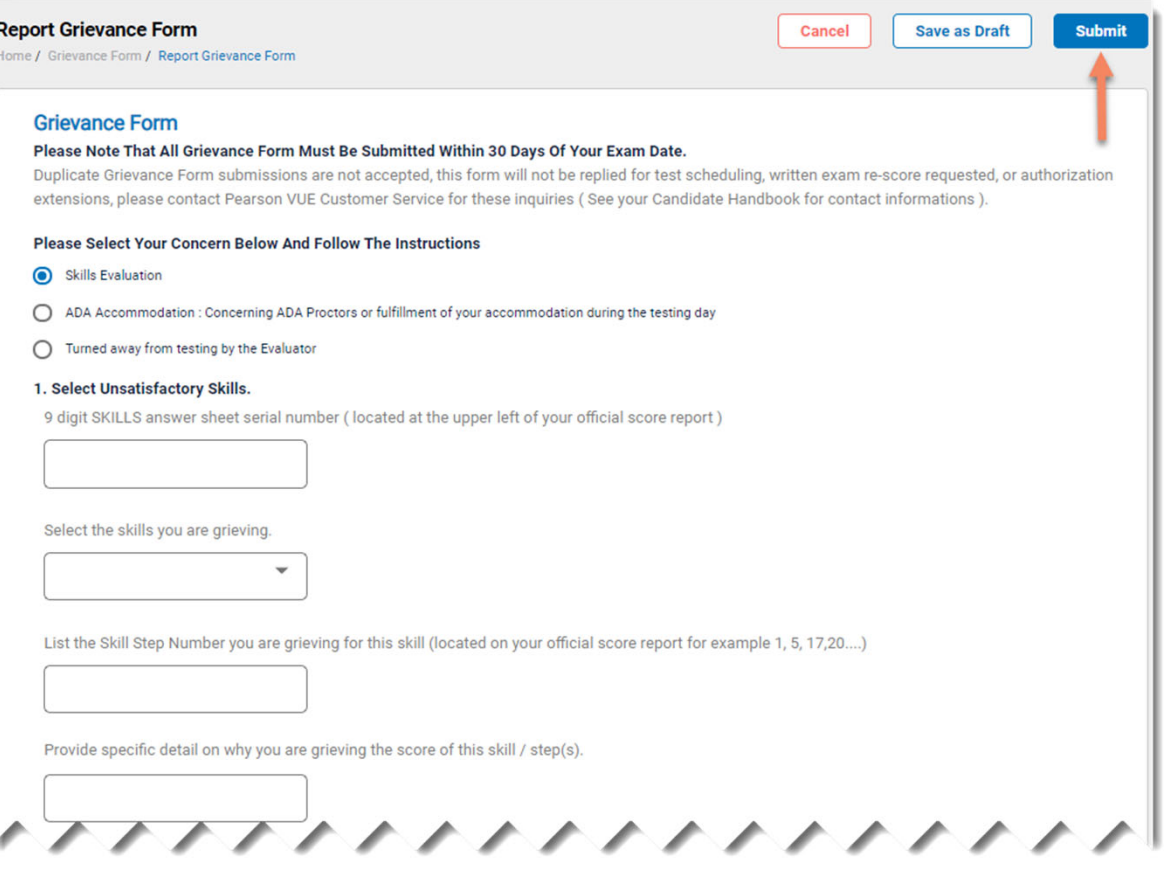

*Copyright Credentia Services LLC. All rights reserved.* **3**

## **How to Submit a Grievance**

#### Checking Your Grievance Status

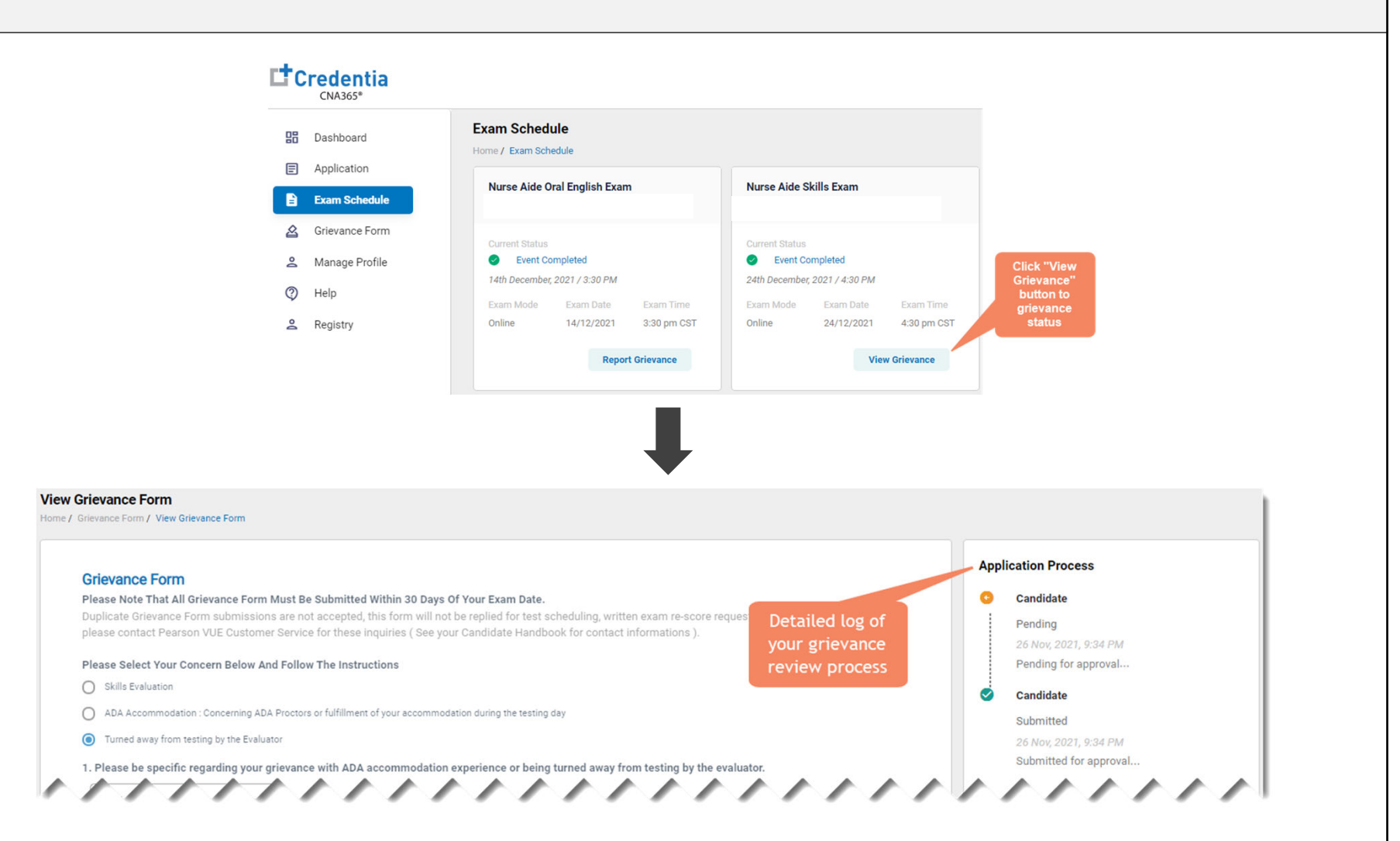

You will receive a CNA365<sup>®</sup> alert email with a grievance response once your grievance has been fully investigated

*Copyright Credentia Services LLC. All rights reserved.* **4**